## **Layer N Cloud**

**How to Add New Users, Assign Devices, and Group Devices**

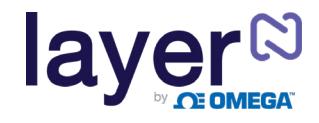

**Note:** Users will only see the devices that are connected to their registered Gateways, not the Gateway itself.

## **Adding Users**

To add users to your Layer N Cloud account follow these steps:

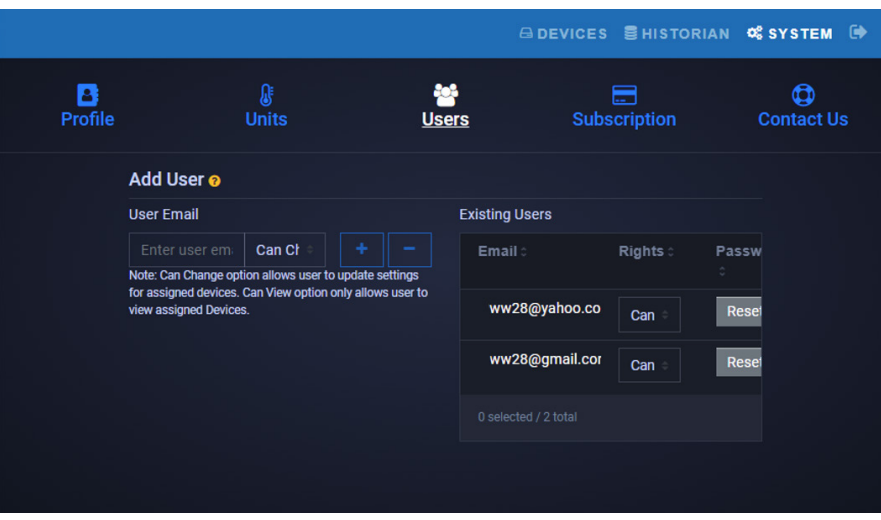

**Step 1:** On the Layer N Cloud homepage, click on the **SYSTEM** tab, and click on **Users**. Enter the email address of the user you want to add.

- **Step 2:** Click the dropdown next to the email address text box and select the level of access the new user will have: **Can Change** or **Can View**.
- **Step 3:** Click the **interprellet in the user.** The email address of the new user will appear on the **Existing Users** table.
- **Step 4:** Once the previous steps are complete, the new user will receive an email prompting them to register a Layer N Cloud account. If no email is received within 10 minutes, the email may be in the user's spam folder.

## **Creating a Device Group and Adding Devices**

To create a Group and add sensing devices, follow these instructions:

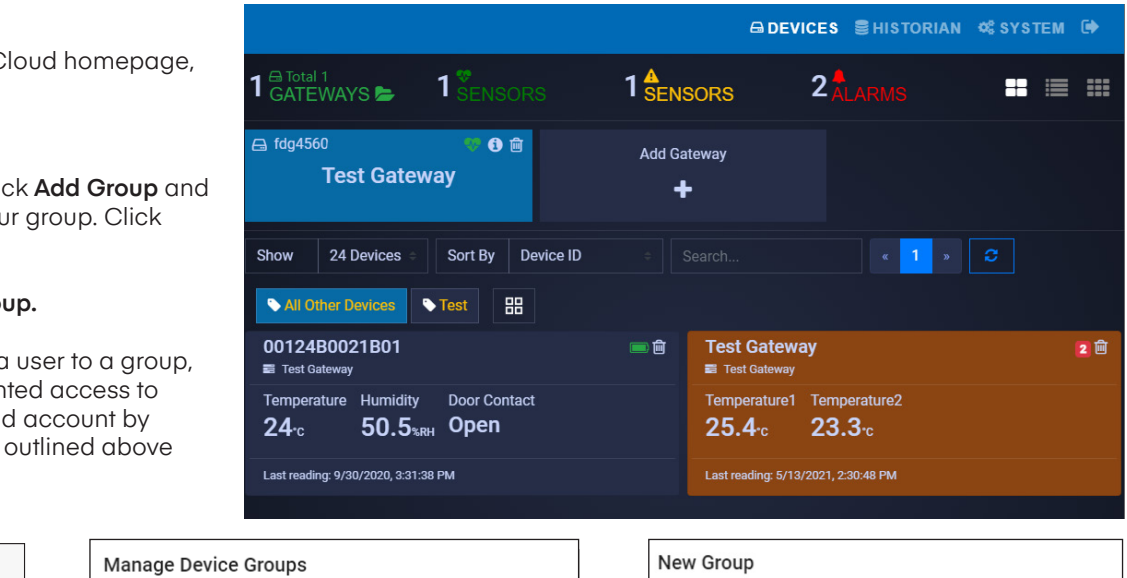

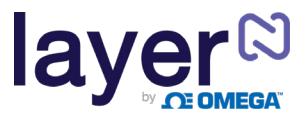

## **Creating a Device Group and Adding Devices (continued)**

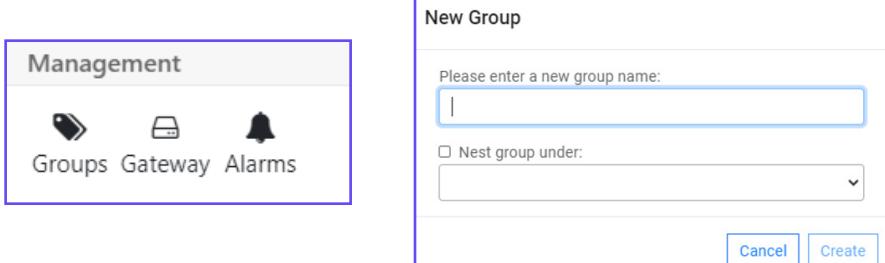

**Step 2:** Click **Groups**, then click **Add Group** and create a name for your group. Click **Create** to finalize. **Note:** Ignore **Nest group under:**.

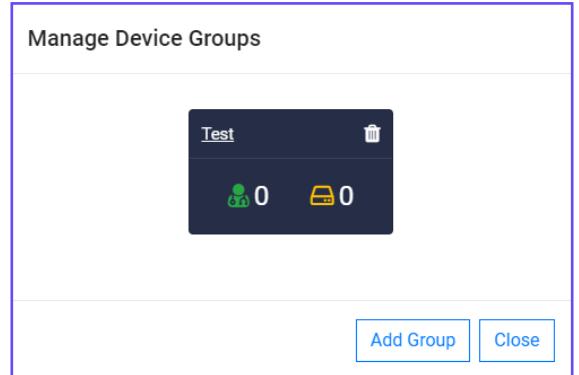

**Note:** Before adding a user to a group, the user must be granted access to the Layer N Cloud account by completing the steps outlined on the previous page under **Adding Users**.

**Step 3:** Once your group is created, a pop up window will appear with the title **Manage Device Groups**. Click the **integral is added a user's email address and grant them access** to the group. Click **Ok** to finalize the changes.

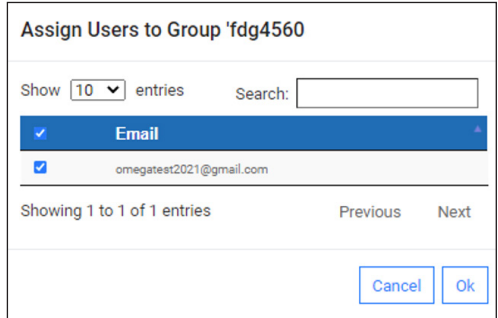

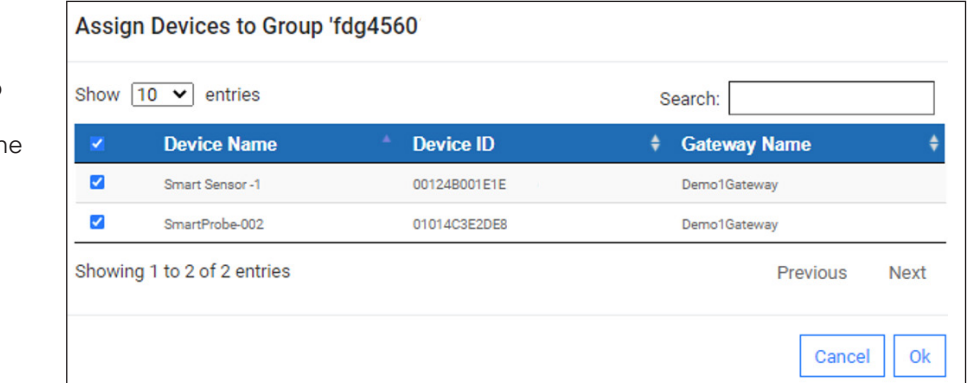

**Step 4:** Once back on the **Manage Device Groups** window, click the **interespect** icon to add sensing devices to your newly created gro Click Ok to finalize the changes.